## **POSTAVLJANJE – MS OUTLOOK 2010**

- 1. Izbrisati (ukloniti) **sve** postojede mail profile u Windowsu:
	- a. **postupak, engleska verzija:** CONTROL PANEL-MAIL-PROFILES-SHOW PROFILES-REMOVE
	- b. **postupak, hrvatska verzija:** UPRAVLJAČKA PLOČA-MAIL(ili POŠTA)-PROFILI-POKAŽI PROFILE-UKLONI

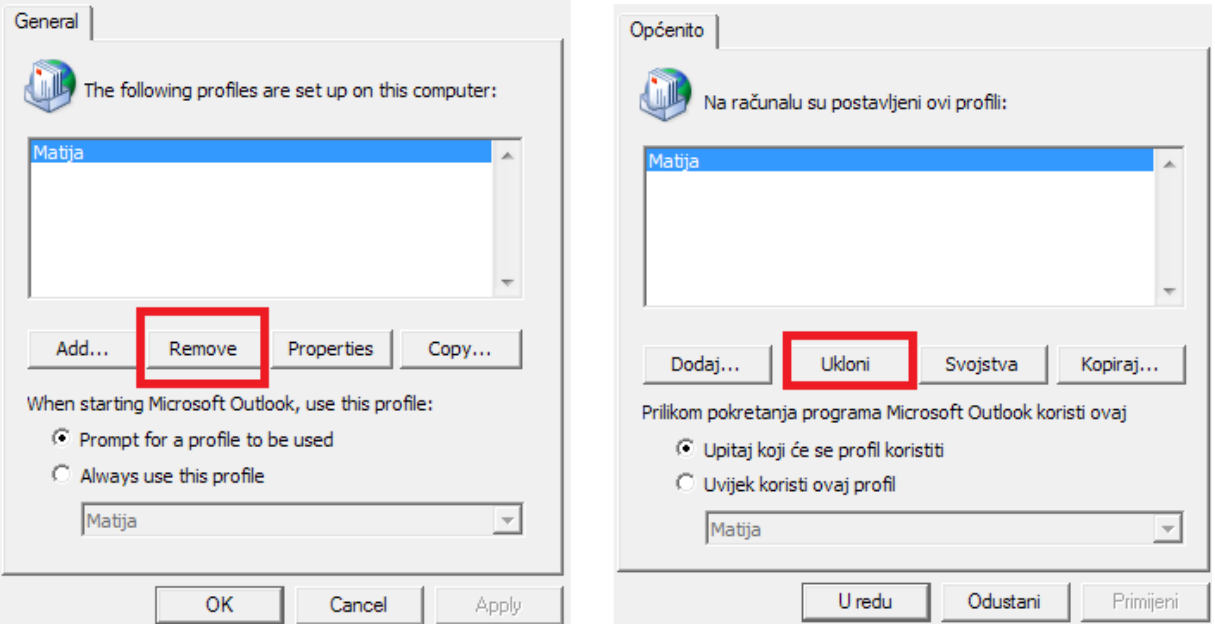

2. Pokrenuti MS Outlook 2010 i stvoriti novi profil, kao ime profila upisati **3u\_2014\_provjera\_ime\_prezime (upisati svoje ime i prezime)** i kliknuti na ok

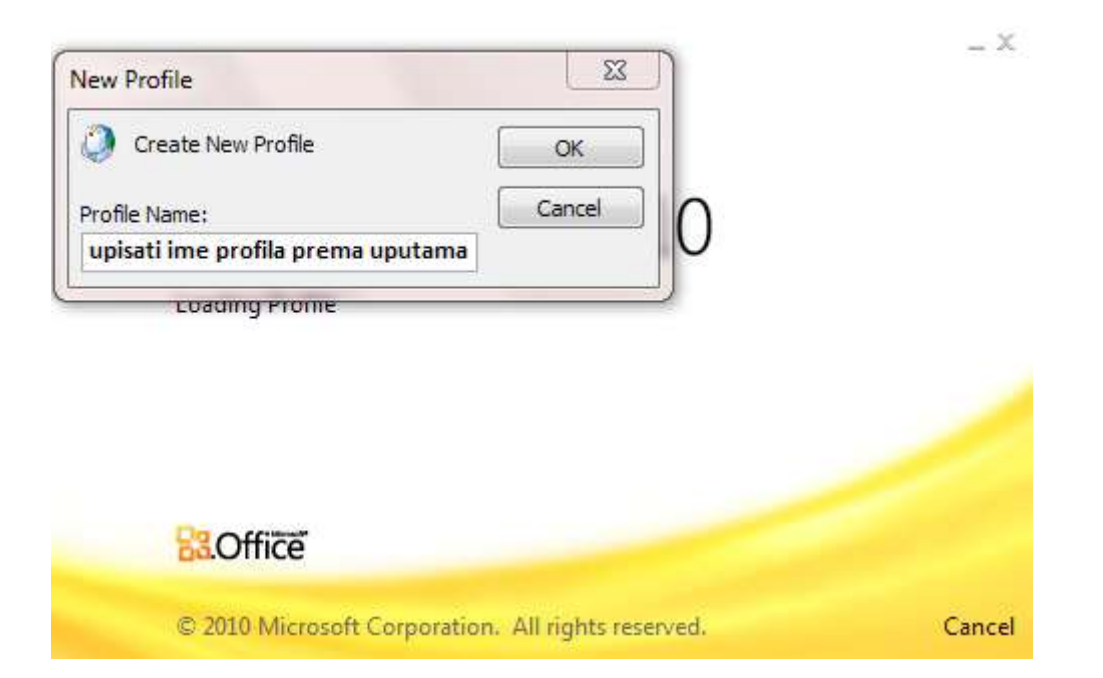

3. Odabrati opciju **manually configure server settings...** (ručno podesi postavke poslužitelja...) i kliknuti na next (dalje)

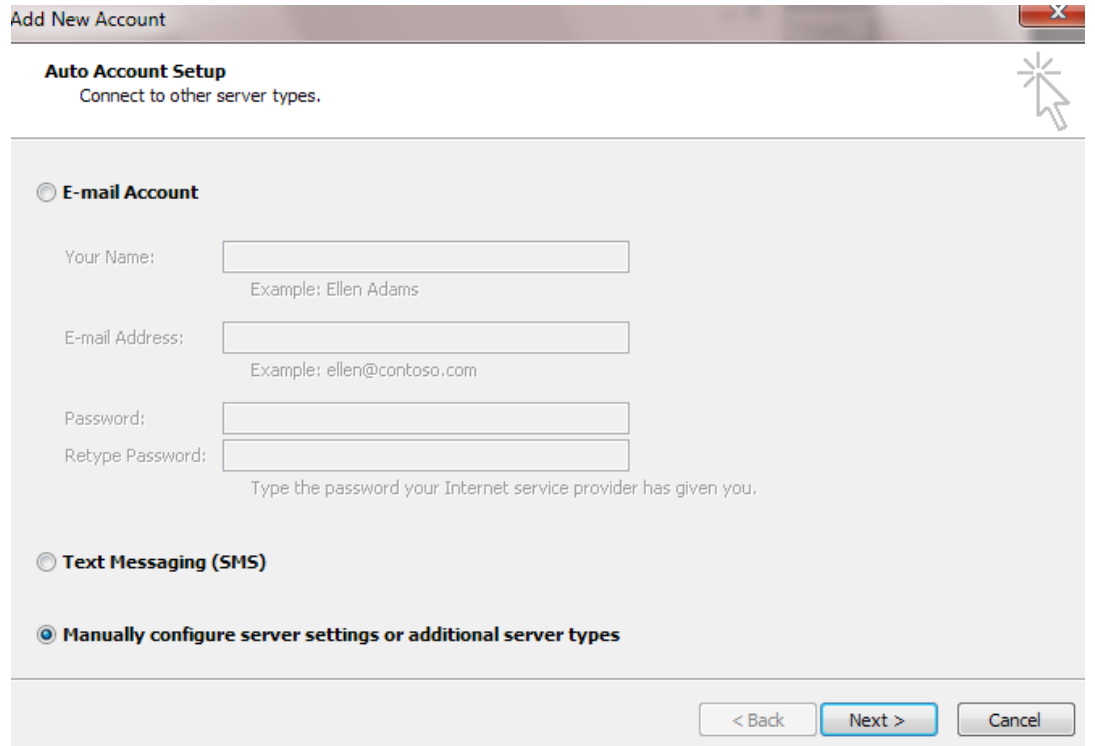

4. Odabrati prvu opciju – **Internet E-mail** (Internetska e-pošta) i kliknuti na next (dalje)

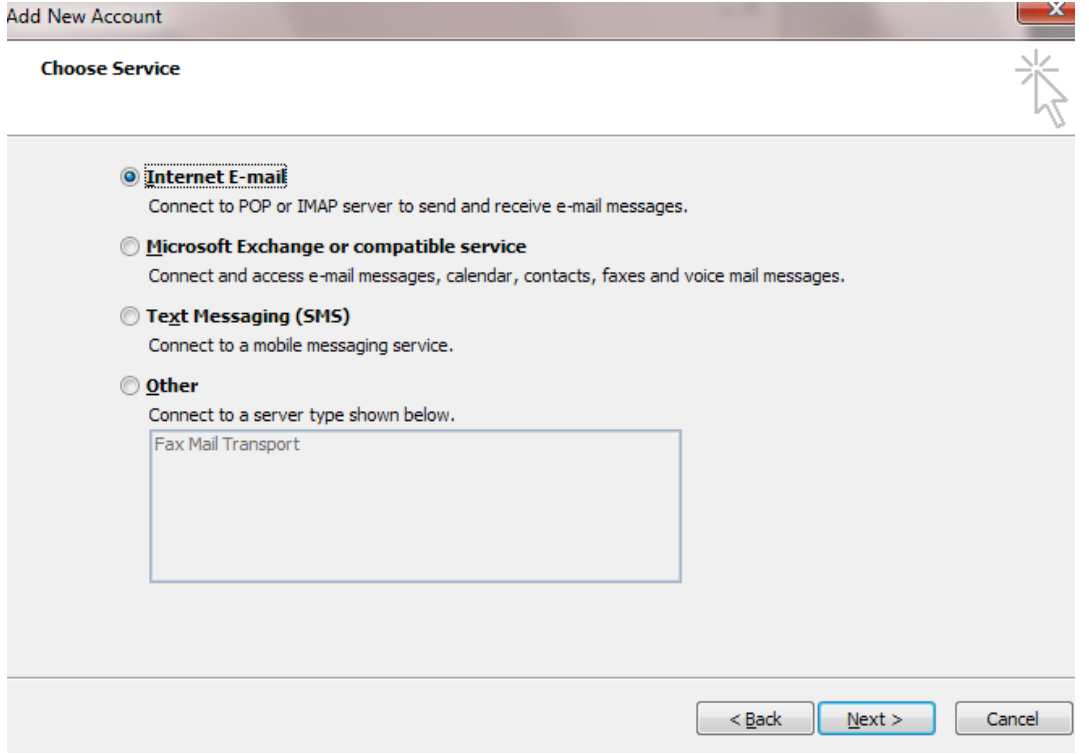

5. Unesite vlastite podatke o računu u odgovarajuća polja, kao što je prikazano na sljedećoj slici.

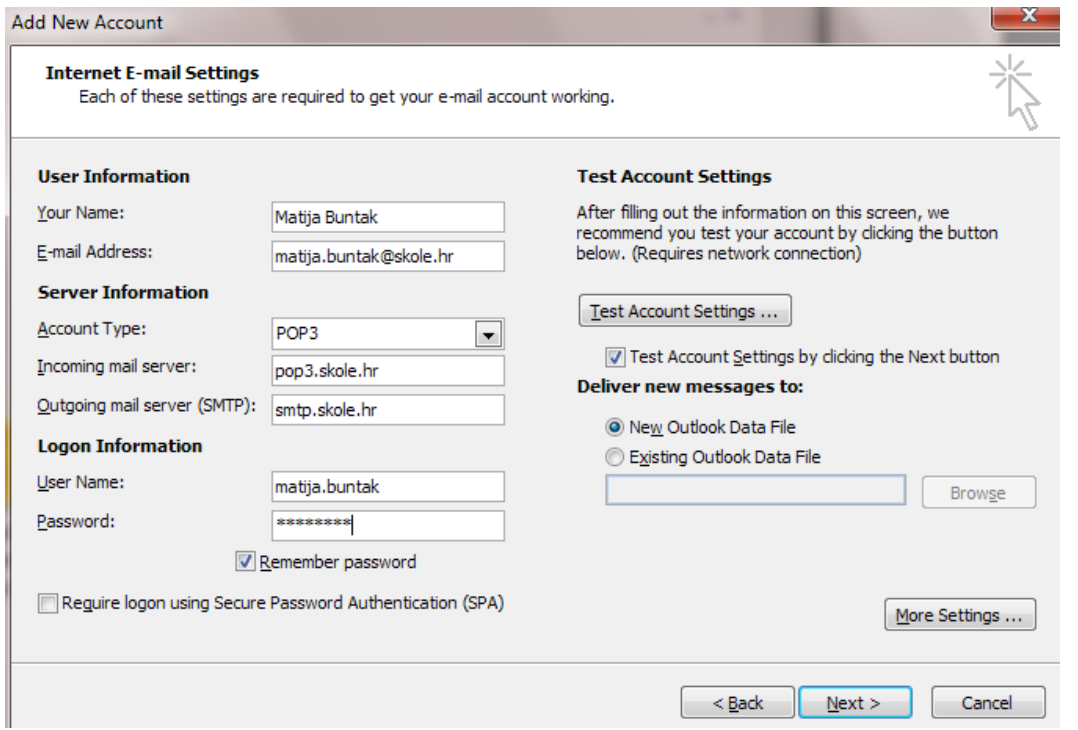

- 6. Nakon što ste unijeli svoje podatke, kliknite na gumb **More Settings** (Više postavki…)
- 7. Kako biste mogli koristiti elektroničku poštu na više računala pod istim računom, u novom dijaloškom okviru odaberite karticu **Advanced** (Napredno). U rubrici **Delivery** (Isporuka) stavite kvačicu na opciju **Leave copy of the messages on the server** (Ostavi kopiju poruka na poslužitelju), kao što je prikazano na narednoj slici. Potvrdite s **OK** (U redu).

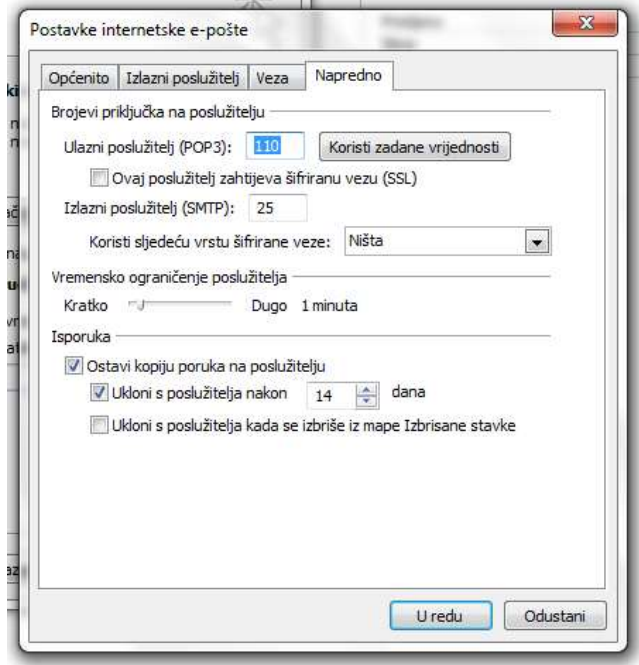

8. Kliknite na **Next** (Dalje), a nakon testiranja postavki računa, kliknite na gumb **Finish**  (Završi).

# **PROVJERA OUTLOOK**

#### **CONTACTS (ADRESAR)**

- 1. Kreirajte novu grupu kontakata s nazivom "VIP".
- 2. Unesite tri nova kontakata u adresar. Podaci o kontaktima mogu biti izmišljeni. Ispunite osnovne podatke (ime i prezime, adresu, e-mail adresu).
- 3. Tri kontakta kreirana u prethodnom koraku dodajte u grupu "VIP".
- 4. U adresar kao kontakt dodajte osobu pod imenom Matija Buntak, s e-mailom matija.buntak@skole.hr

## **TASKS (ZADACI)**

- 1. Stvorite novi zadatak pod imenom (subject) "Ispraviti provjeru".
	- a. datum početka (start date) i krajnji rok (due date) postaviti na 14.05.2014.
	- b. prioritet postaviti na "visok" (high)
	- c. za izvršenje zadatka zadužiti osobu iz adresara Matija Buntak i na kraju poslati obavijest (mail) toj osobi
- 2. Stvorite novi zadatak pod imenom (subject) "Zaustaviti rast nezaposlenosti".
	- a. datum početka (start date) postaviti na 14.05.2014., a krajnji rok (due date) postaviti na 15.05.2014.
	- b. prioritet postaviti na "visok" (high)
	- c. status postaviti na "u tijeku" (in progress)
	- d. postotak dovršenosti (% complete) postavite na 25%
- 3. Stvorite novi zadatak pod imenom (subject) "Kupnja namirnica"
	- a. postavite da se ovaj zadatak ponavlja svake subote u tjednu
	- b. prioritet postaviti na "nisko" (low)

### **CALENDAR (KALENDAR)**

- 1. U kalendar upišite svoj današnji raspored sati. Paziti na vrijeme početka(start time) i završetka sata (end time) te voditi brigu o odmorima.
	- a. postavite podsjetnik za prvi predmet u danu na 1 sat
- 2. U kalendar unesite novi sastanak pod nazivom "Sastanak članova Prstenove družine" na lokaciji "Rohan, Helmova klisura"
	- a. postavite podsjetnik 2 dana prije sastanka
	- b. postavite da se sastanak ponavlja svake nedjelje u tjednu od 11:00 do 12:30
	- c. kao sudionike sastanka dodajte dvije osobe iz adresara
	- d. Spremite kreirani sastanak

### **OSTALO**

- 1. Kreirajte novo pravilo za razvrstavanje pošte. To pravilo će razvrstavati e-mail poruke koje sadržavaju riječ "provjera" u mapu pod nazivom "škola"
- 2. Stvoriti novu bilješku u kojoj će pisati "Outlook-riješeno"
- 3. Pozovi prof. kad si gotov/a
- 4. Na kraju sata ponovi postupak s početka sata brisanje **svih** mail profila